# Using Front Panel Update Tool

The Front Panel Update Tool program is used for installing new firmware into the CS800D front panel.

#### Step 1

First thing you need to do is download Front Panel Update Tool from our website. You can find the program at the following links:

https://www.csi-radios.com/support/connect-systems/newcategory-6/

The program to downloaded is called FPUT.exe

#### Step 2

Once you get the program, just run it and you should get the following:

| FrontBoard Upgrade Tool 1.5 |                  |                       |
|-----------------------------|------------------|-----------------------|
| Port                        |                  |                       |
| Radio Type DM6000 🔻         | Serial Port None | Baud 38400 -          |
| MCU Rewrite                 |                  |                       |
|                             |                  | Flash                 |
|                             |                  |                       |
| Font Library                |                  |                       |
|                             |                  | Flash                 |
| BT Upgrade File             |                  |                       |
|                             |                  | Flash                 |
|                             |                  |                       |
|                             |                  |                       |
|                             |                  | Chinese Version About |

# Step 3

Now download the Front Panel Firmware Version 2.00.14 (zip) and unzip the file. The unzipped file name is:

FrontPanel\_DM6000\_V2.00.14.fot

Put it in the same directory as FPUT.exe

# Step 4

Attach the CS800D radio to a power supply and turn on the power supply. If the radio turns on, turn it off.

## Step 5

Attach the Programming cable between the RJ45 connector in the front of your radio and your USB port of the computer.

## Step 6

Press the P7 switch and while it is pressed turn on the power by pressing the power switch until the display says

#### Program Mode

And the front panel LED is a solid red. The P7 switch is the rotary switch normally reserved for volume control.

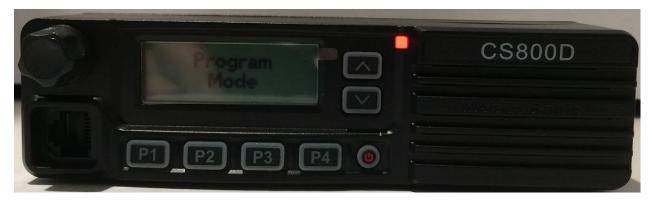

#### Step 7

With your mouse left key, double click the button from the program you just ran that has three dots in the middle under the MCU Rewrite section.

| FrontBoard Upgrade Too | l 1.5   |                  |                 | _ <b>D</b> X |
|------------------------|---------|------------------|-----------------|--------------|
| Port<br>Radio Type D   | M6000 🔻 | Serial Port None | Baud 38400      | •            |
| MCU Rewrite            |         |                  |                 | Flash        |
| Font Library           |         |                  |                 | Flash        |
| BT Upgrade File        |         |                  |                 | Flash        |
|                        |         |                  | Chinese Version | About        |

|                        |                                      |                    | _           |       | 🗸 😽 Search Downloads   | ٩         |
|------------------------|--------------------------------------|--------------------|-------------|-------|------------------------|-----------|
| )rganize 🔻 New folder  |                                      |                    |             |       | II ▼                   |           |
| Favorites              | ▲ Name                               | Date modified      | Туре        | Size  |                        |           |
| 🗼 Downloads            | FrontPanel_DM6000_V2.00.14.fot       | 6/13/2019 2:42 PM  | FOT File    | 37 KB |                        |           |
| 🝊 OneDrive             | CS800D_LCD_V2.00.08.fot              | 11/13/2017 2:09 PM | FOT File    | 36 KB |                        |           |
| 📱 Recent Places        | GD_VirtualComDriver v2.0.2.4944      | 1/24/2019 9:11 PM  | File folder |       |                        |           |
| 🧾 Desktop              | ]) GD new driver 0825                | 10/23/2018 6:09 PM | File folder |       |                        |           |
| 🔕 Creative Cloud Files | 퉬 D878UV V1.07 FW                    | 10/23/2018 6:09 PM | File folder |       |                        |           |
|                        | ENTEL_DEALER_EUP_DX4xx_V1.0.0.0_INST | 6/27/2018 9:20 AM  | File folder |       |                        |           |
| 📃 Desktop              | 퉬 st-linkv2_upgrade                  | 6/27/2018 8:24 AM  | File folder |       |                        | Select a  |
| 🔋 🗟 Libraries          | ENTEL_DEALER_EDP_DX4xx_V1.0.0.0_INST | 5/1/2018 3:08 AM   | File folder |       |                        | to previe |
| 🛛 📔 Documents          | 📙 GD_VirtualComDriver 1.0.1.2118     | 8/2/2017 12:18 PM  | File folder |       |                        |           |
| 🛚 🎝 Music              | 🍌 T37-2_files                        | 6/20/2017 11:50 AM | File folder |       |                        |           |
| 🛚 📄 New Library        | 🍌 New folder                         | 4/24/2017 2:46 PM  | File folder |       |                        |           |
| 🛛 🔛 Pictures           | 퉬 picture                            | 1/5/2017 9:37 AM   | File folder |       |                        |           |
| 👌 🛃 Videos             | 📙 Gerber274X_NCDrill                 | 3/29/2016 11:05 AM | File folder |       |                        |           |
| 💐 Homegroup            | 퉬 Adobe Application Manager 9.0      | 12/4/2015 8:50 AM  | File folder |       |                        |           |
| 🔋 🚺 Jerry              |                                      |                    |             |       |                        |           |
| 🔎 💷 Computer           | T                                    |                    |             |       |                        |           |
| File name:             |                                      |                    |             |       | ✓ Archive Files(*,fot) | •         |

You should get a window that looks similar to the one below.

## Step 8

With the left key on your mouse, double click the line that says:

"FrontPanel\_DM6000\_V2.00.14.fot"

| 🖕 FrontBoard Upgrade Tool 1.5                                                   |
|---------------------------------------------------------------------------------|
| Port<br>Radio Type DM6000 		 Serial Port COM3 		 Baud 38400                     |
| MCU Rewrite C:\Users\Jerry\Downloads\FrontPanel_DM6000_V2.00.14.fot Flash Flash |
| Font Library                                                                    |
| BT Upgrade File                                                                 |
| Chinese Version About                                                           |

The Front Panel Update Tool program should now look as follows:

Make sure there is something in the Serial Port box. In this case it is COM3. If there is nothing there, wait a few minutes and Windows will normally find the right driver and install it. If that does not work, download and install the driver.

#### Step 9

With the left key on your mouse, double click the button that says "Flash" just to the right of the line that was just inserted into the program.

The program should now look as follows:

| Baud 38400 - |
|--------------|
|              |
| Flash        |
|              |
| Flash        |
|              |
| Flash        |
|              |
|              |

When finished you should get the following message:

| put              |           |
|------------------|-----------|
| Upgrade Success! |           |
|                  | ОК        |
|                  | Marketing |

And the red led on the radio should turn off and the message on the screen should disappear. The radio is still on.

Press the power button for 10 seconds and then let go. The radio is now turned off.

You are finished!